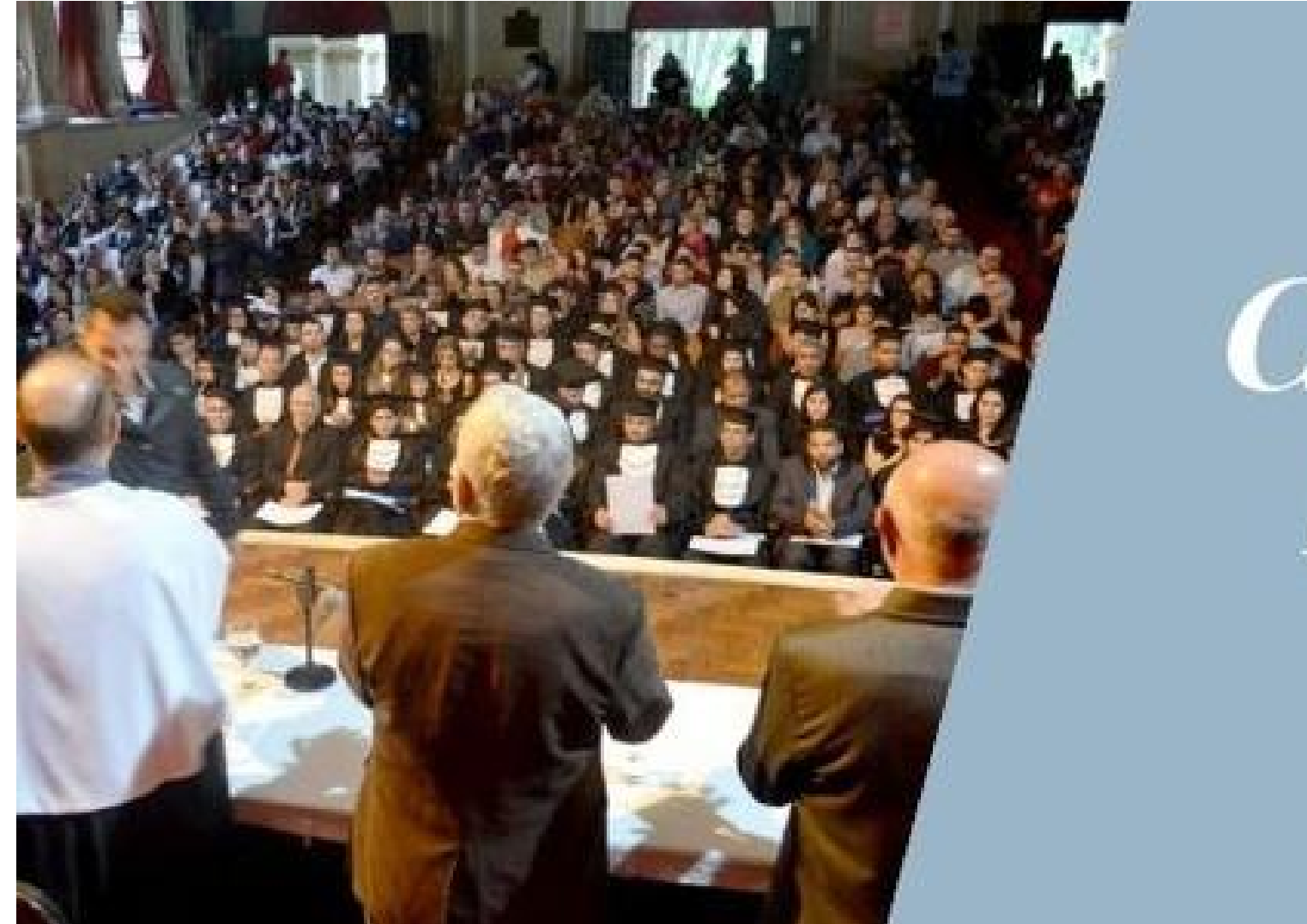

# *Tutorial da* Colação de Grau Extraordinária

DE 17 A 21 DE AGOSTO **EM MODO REMOTO** 

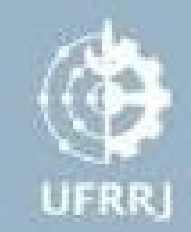

**1.** Ao receber o link da Colação de Grau Remota através de um e-mail de agendamento ou por algum sistema de mensagem instantânea, basta copiar o endereço e colar no seu navegador web.

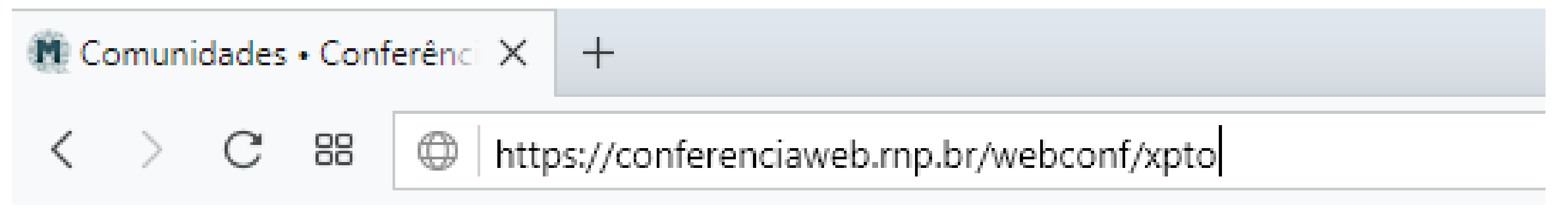

**2.** Para entrar como um convidado, informe seu nome completo e clique no botão "Próximo".

B Acenter sale XPTD + Mosel DV X +

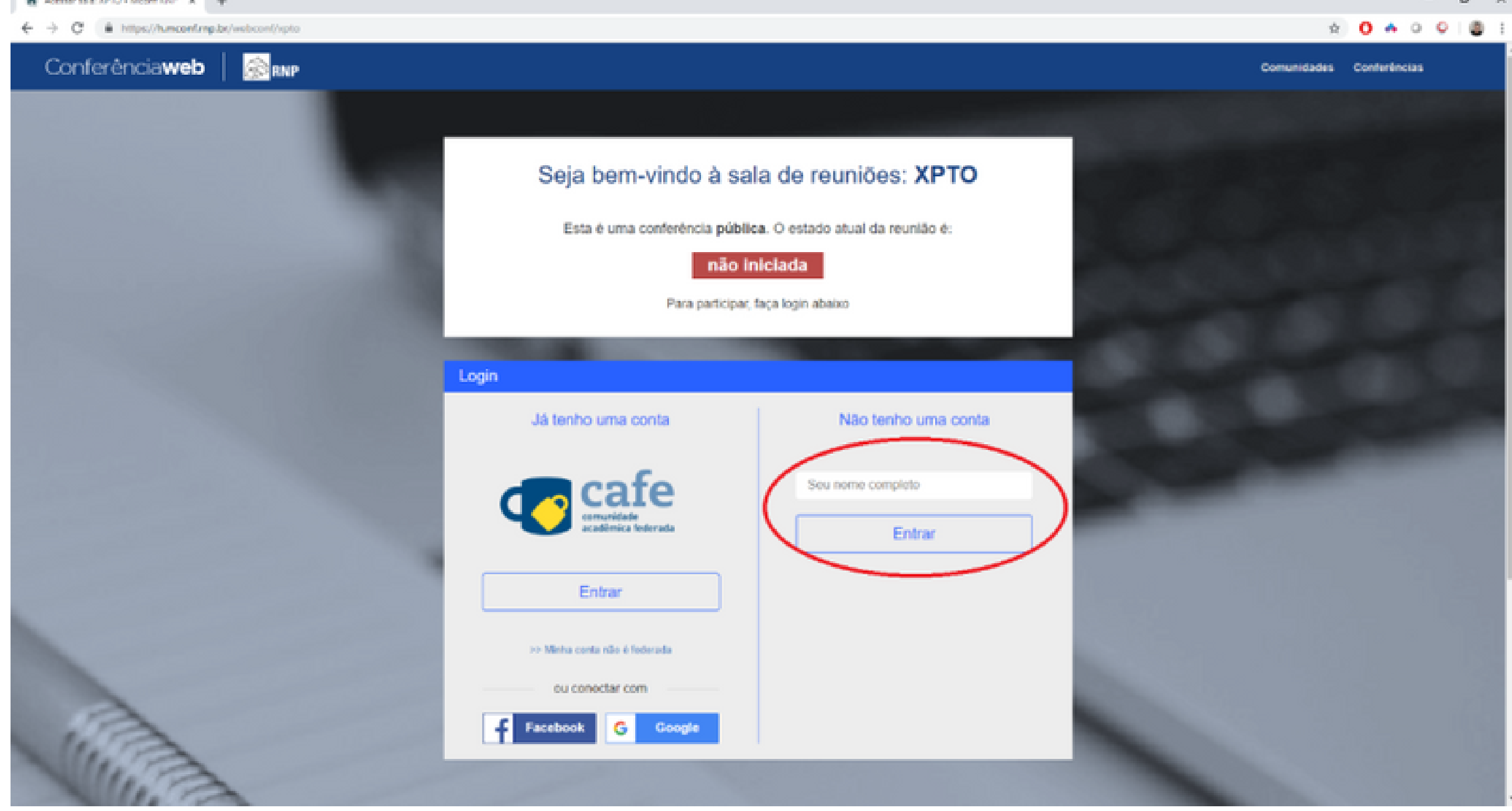

**3.** Uma vez que apareça a mensagem 'Seja bem-vindo à Sala de Reuniões: Colação de Grau' e o estado atual da reunião for 'Concluído' (na cor verde), você terá acesso a sala de reunião.

**4.** Ao iniciar o carregamento da sala e se a sala não tiver nenhuma restrição por parte dos moderadores, será exibida uma tela para selecionar o 'compartilhamento do microfone' ou 'somente ouvir a reunião'. Clique em 'somente ouvir a reunião' até que a mudança seja solicitada para o cumprimento do juramento de formandos

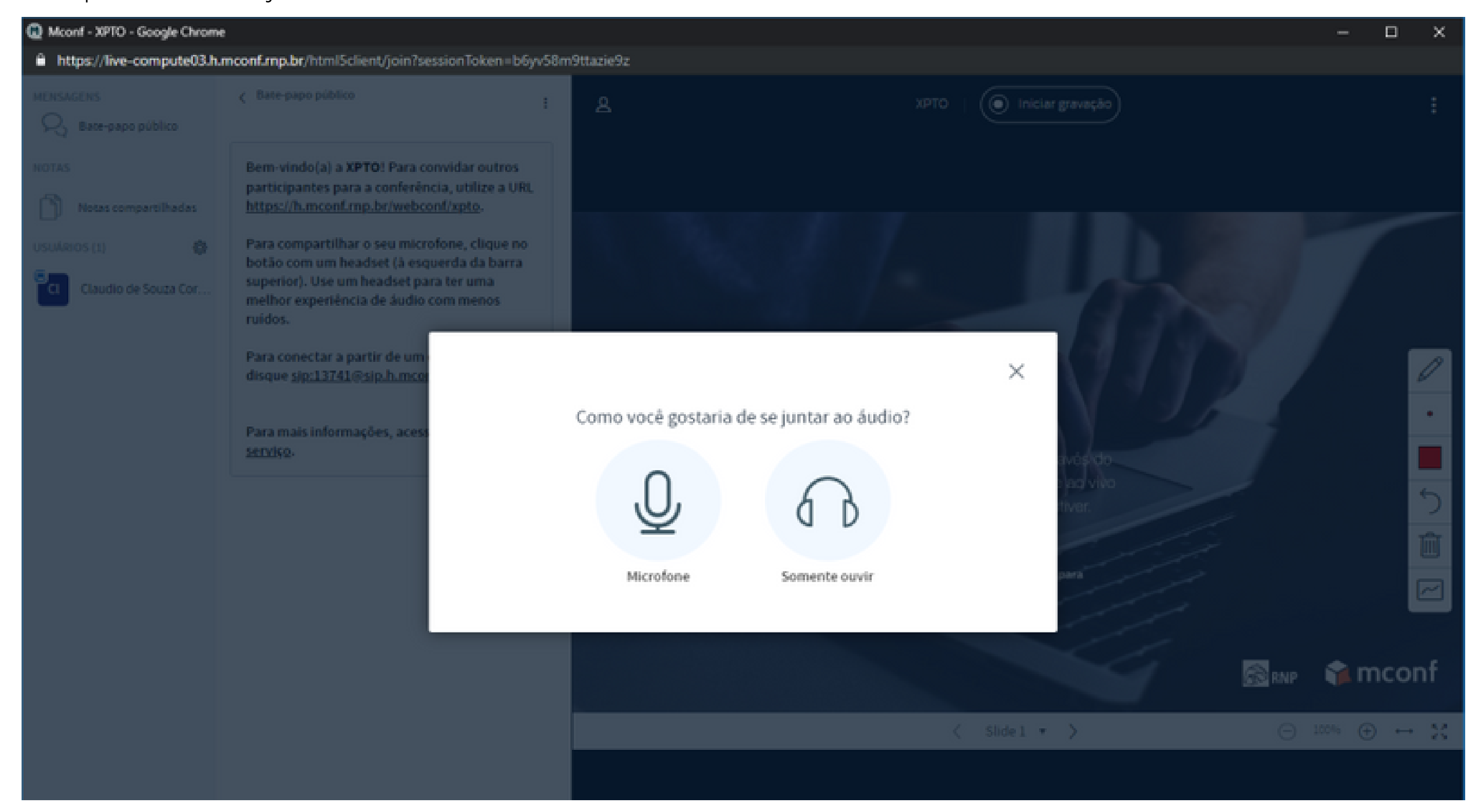

# **Para habilitar o áudio**

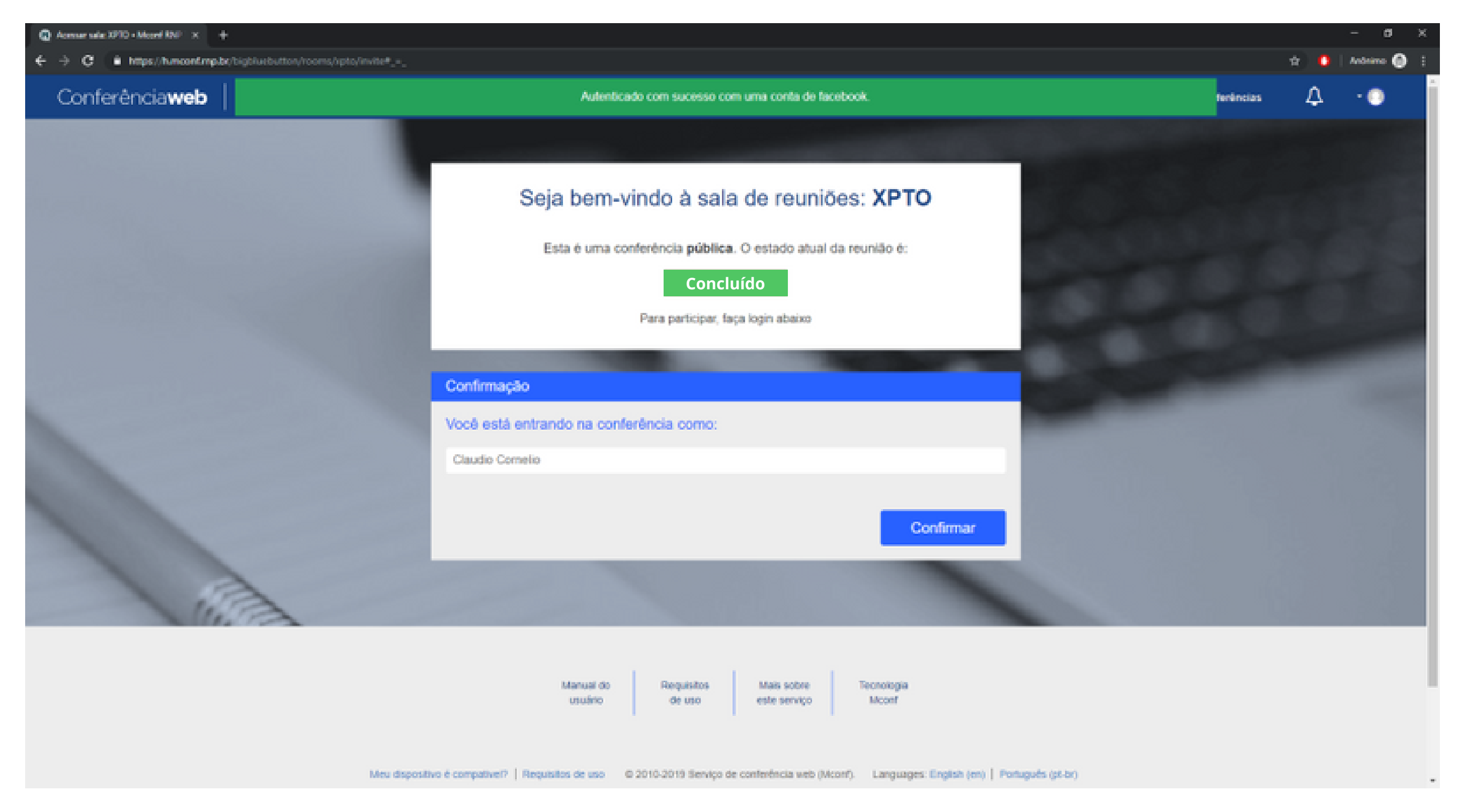

**5.** Na maioria dos casos será solicitado pelo navegador a permissão para uso do recurso do microfone, para liberar escolha e clique em permitir. Porém a maneira de compartilhar o microfone pode ser diferente vai depender do navegador que esteja utilizando.

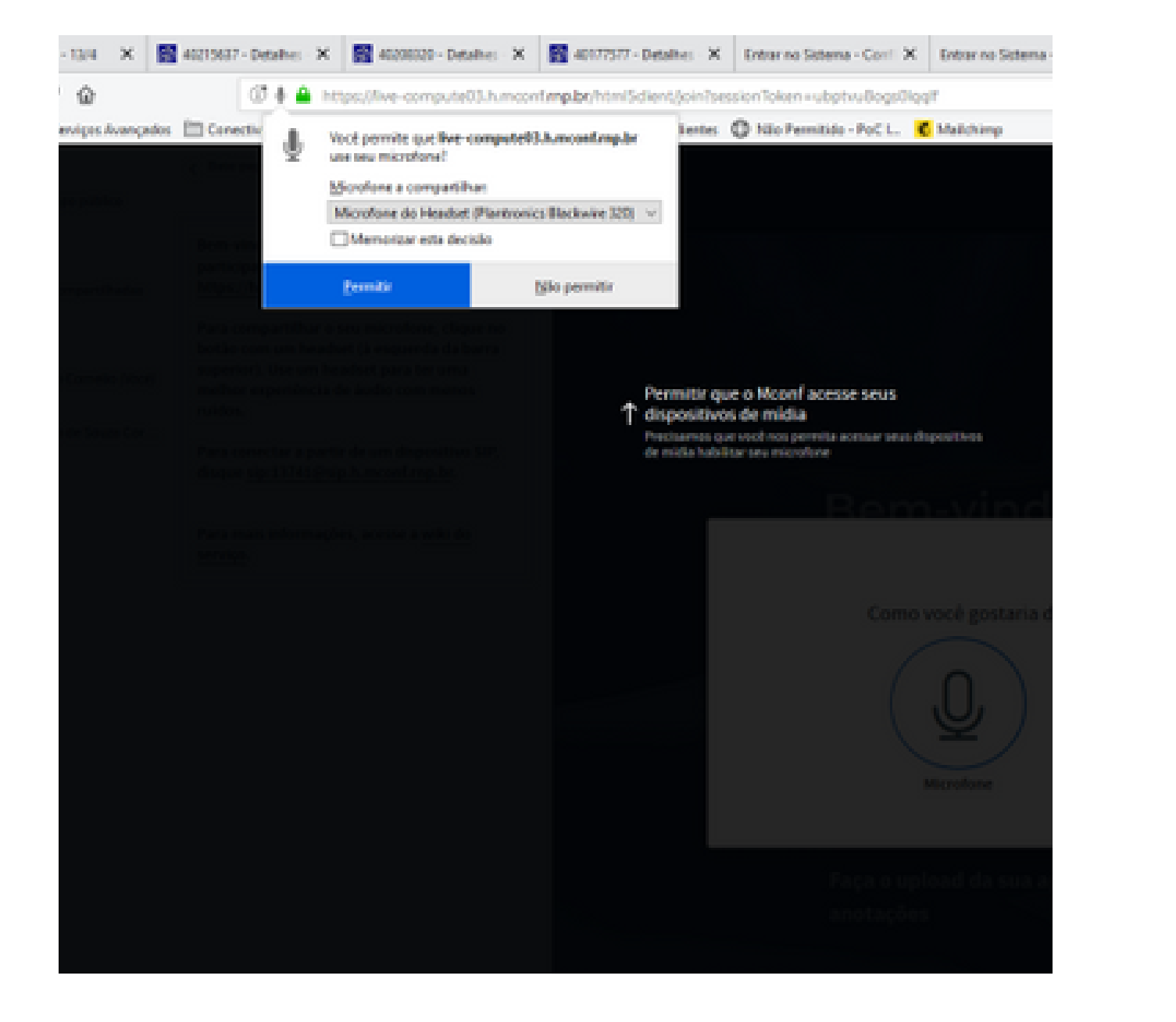

### 5.1. Mozila Firefoz 5.2 Google Chrome

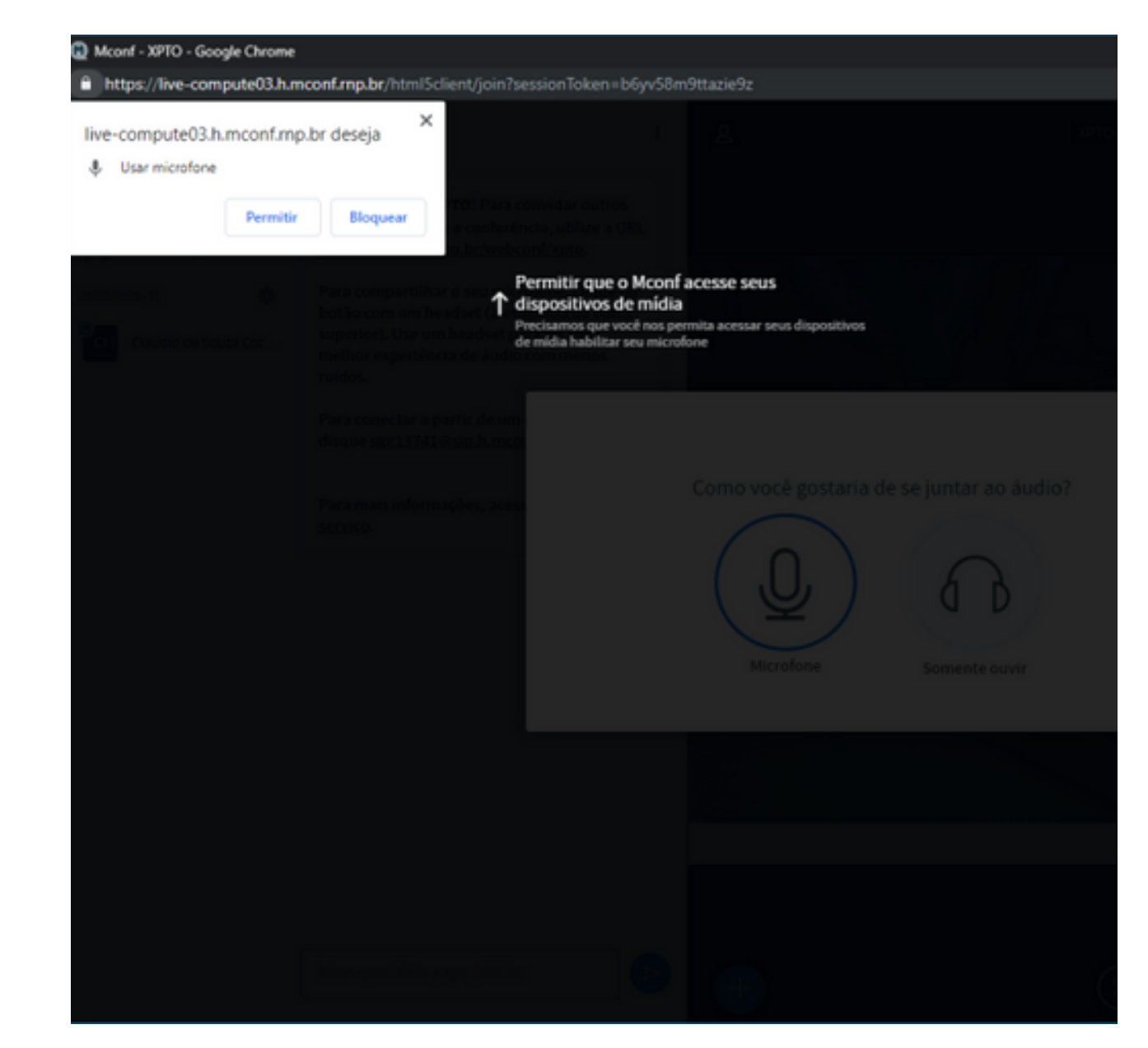

**6.** Faça um teste de "echo" no áudio do seu microfone, onde o resultado esperado é ouvir sua própria voz com clareza.

6.1 Se escutou o seu áudio clique no botão "Sim" ou "Yes" e está tudo configurado corretamente. Se não escutou o áudio, clique no botão "Não" ou "No".

6.2 Altere as configurações relacionadas a seu headset na caixa de opções que aparece, e clique em "Tocar som de teste". Nesta etapa você deverá ouvir uma música e após isso dê um clique no botão "Tente novamente".

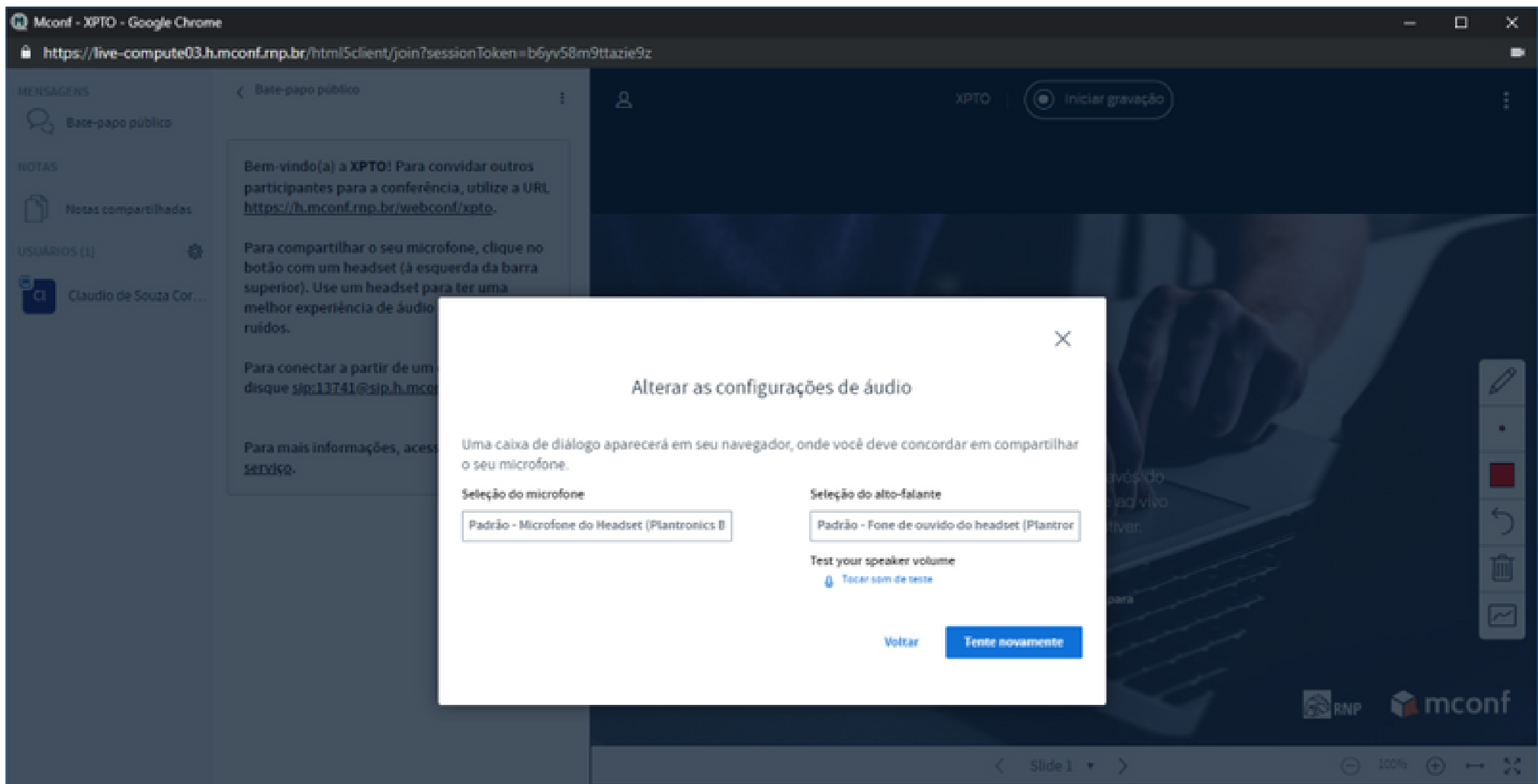

#### **7.** Um novo teste de captura de áudio é executado nesta etapa, ao ouvir sua voz dê um clique no botão "Sim" ou "Yes".

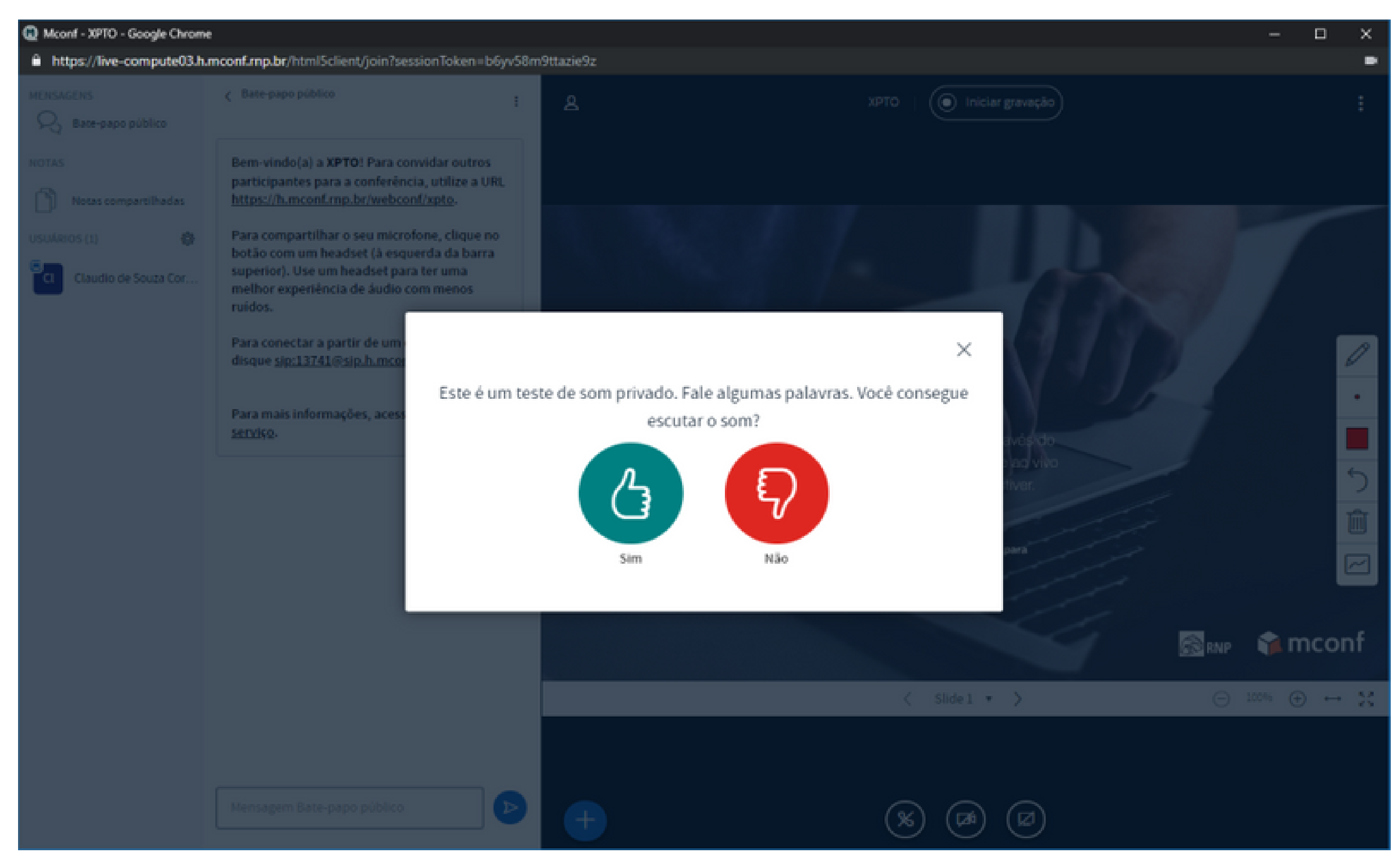

**8.** Para habilitar a sua câmera, clique no botão "Compartilhar webcam" localizado na parte inferior da tela.

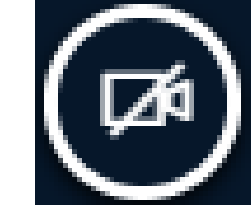

## **Para habilitar a câmera**

**9.** Vai ser solicitado as permissões de uso de recurso da webcam, clique em permitir e prossiga. Como já dito anteriormente a maneira de compartilhar o microfone pode ser diferente vai depender do navegador que esteja utilizando.

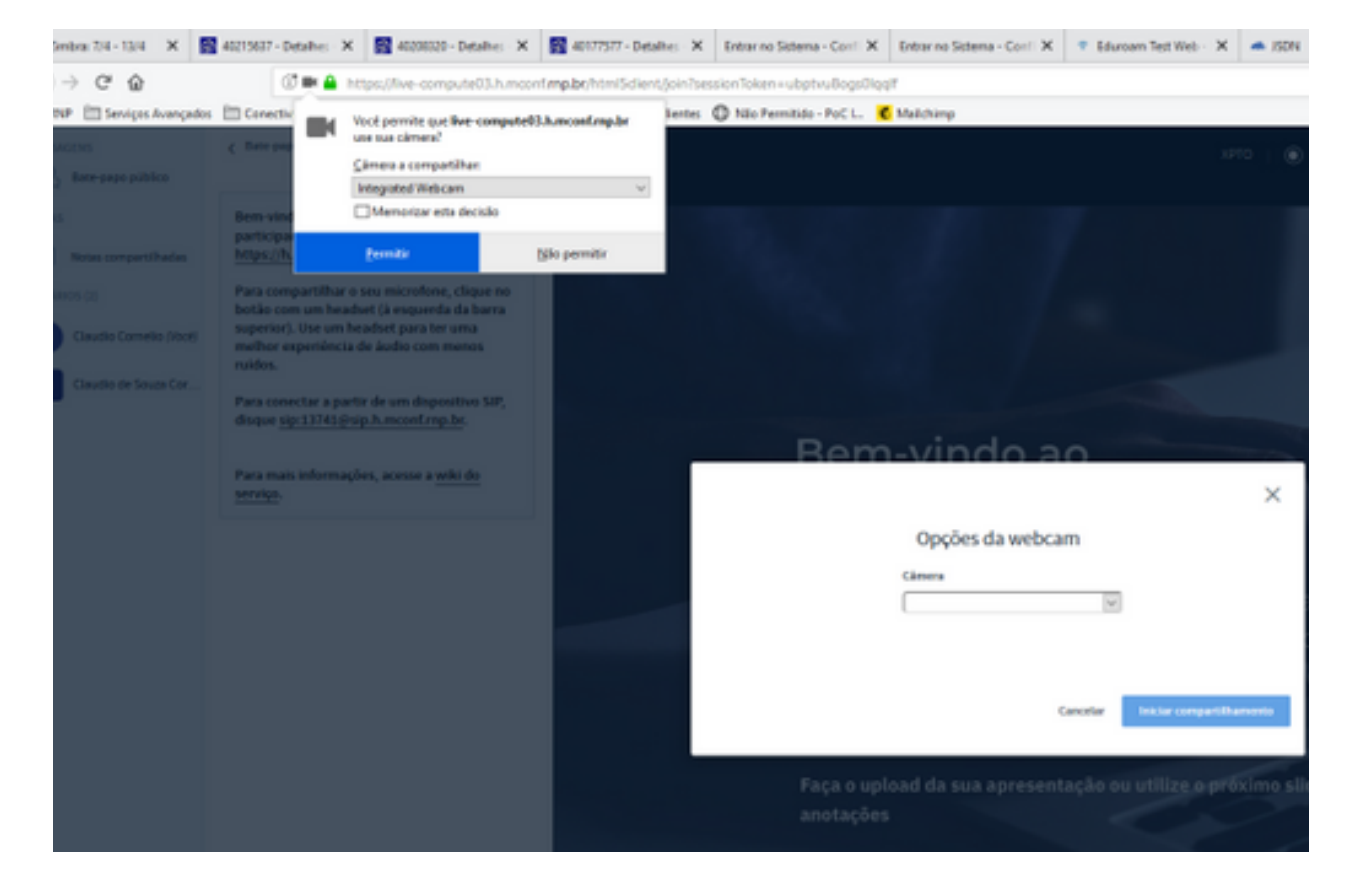

#### 9.1 Mozila Firefox 9.2 Google Chrome

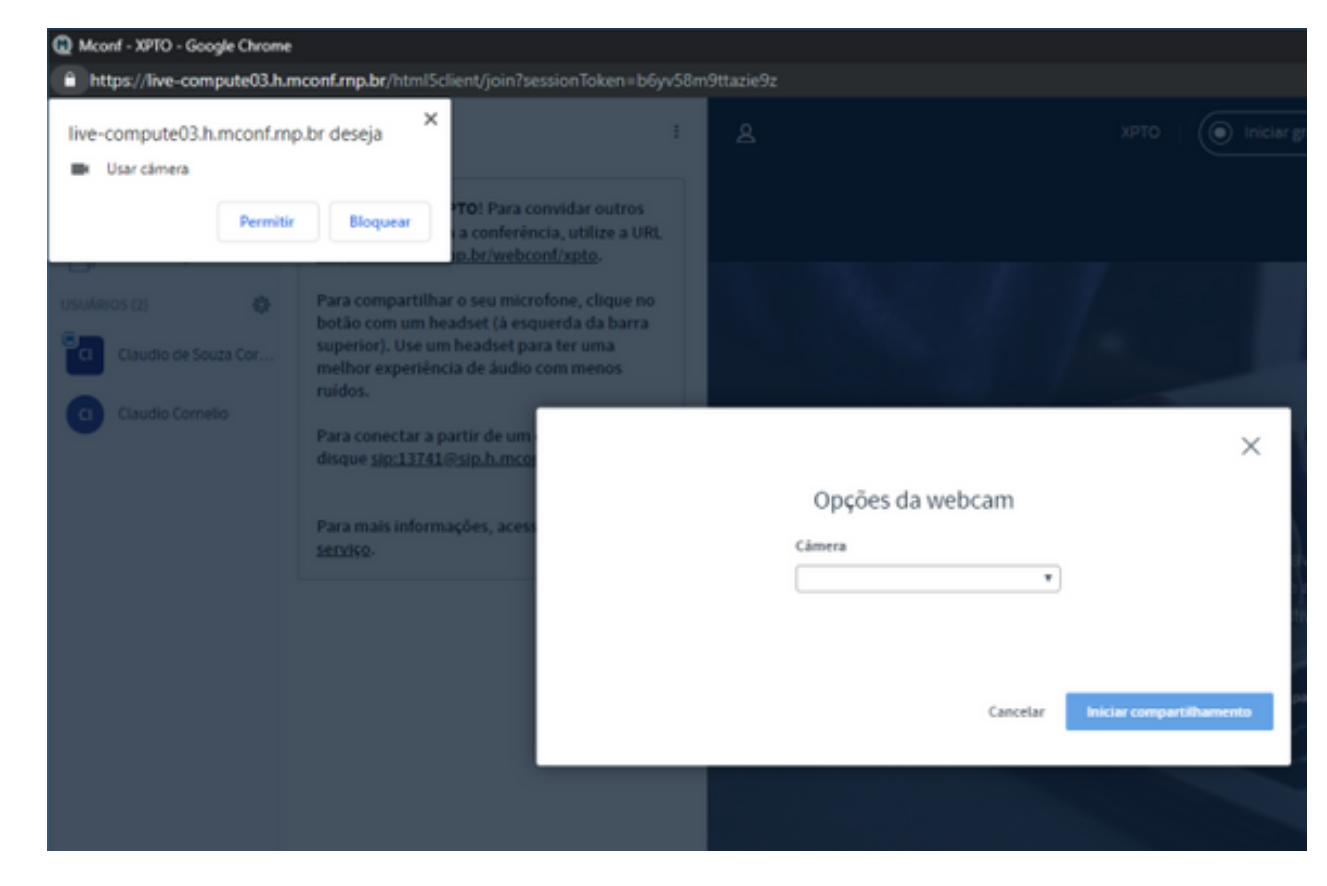

### **10.** E escolha a câmera que deseja utilizar. Caso consiga visualizar seu vídeo, clique no botão "Iniciar compartilhamento".

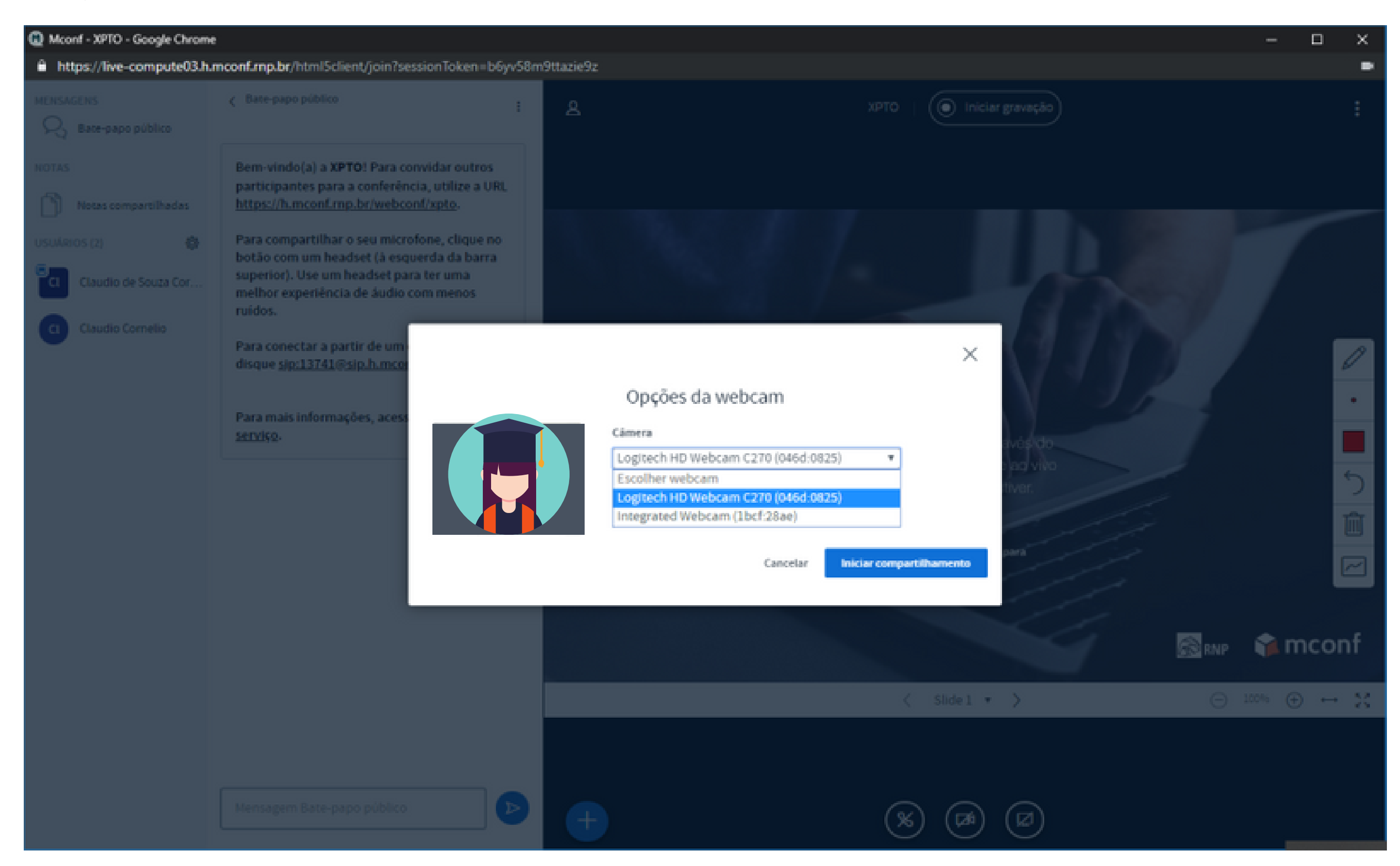

**11.** O fluxo de vídeo da sua webcam aparecerá ao lado dos fluxos de vídeos de outros formandos, como na imagem a seguir

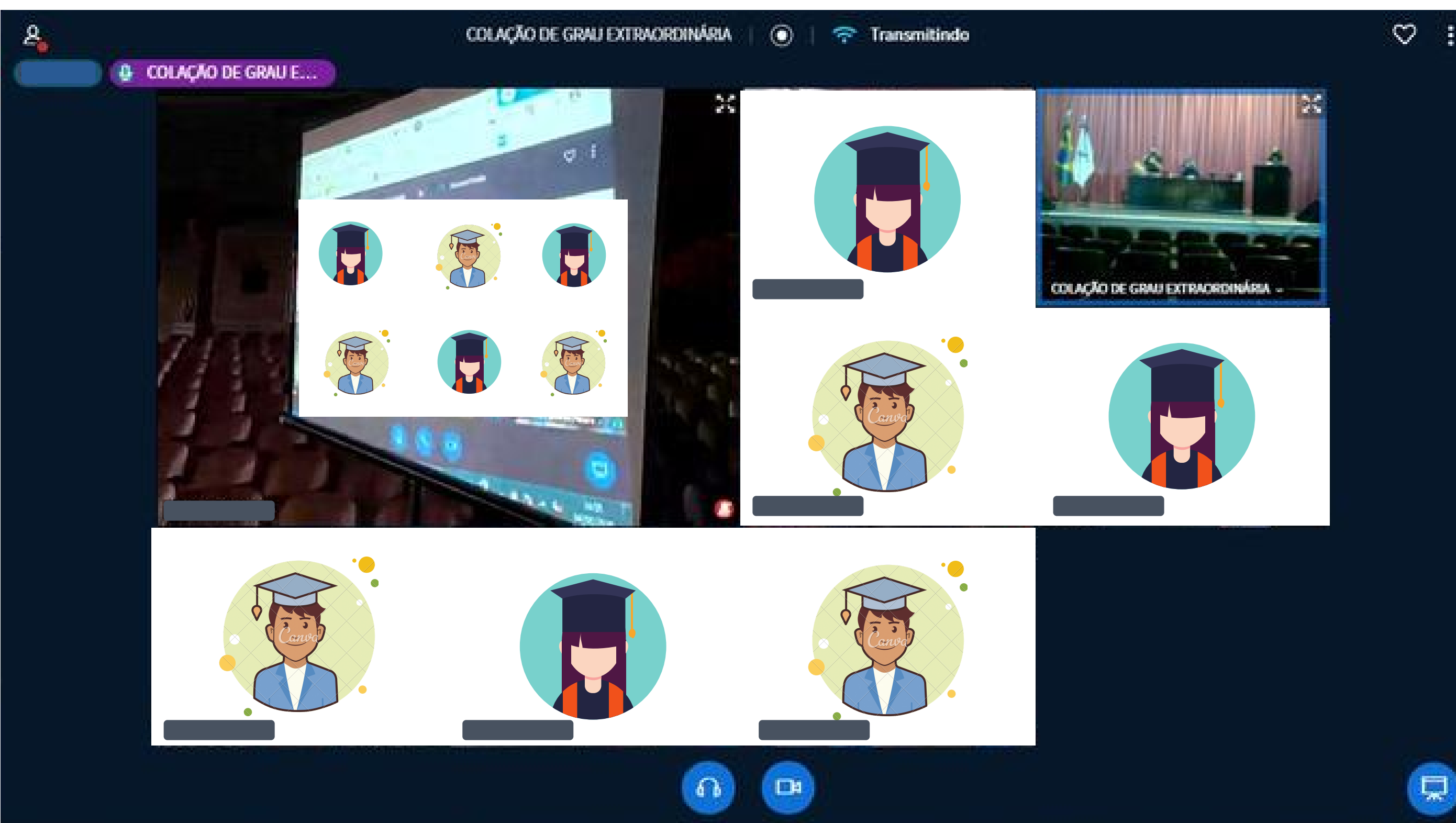

**12.** Para colocar o microfone em modo mudo (deixar o microfone inativo), basta dar um clique no botão "Silenciar" para colocá-lo em modo mudo. Desta forma seu áudio não será enviado.

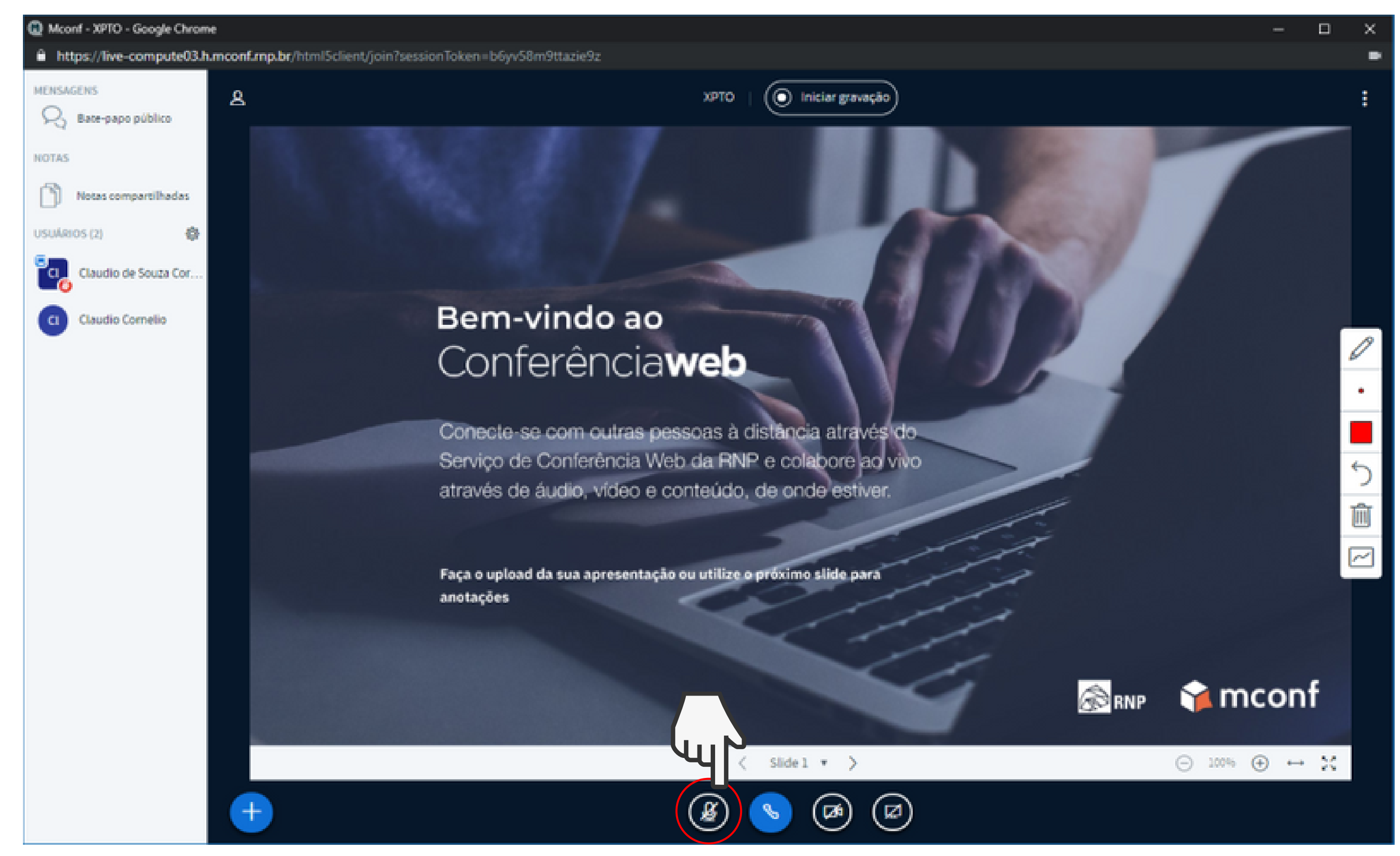

12.1 Uma vez no modo mudo, basta dar um clique novamente no botão para habilitar o uso do microfone novamente.

**13.** Para sair da reunião, basta dar um clique no botão "Opções" (3 pontos) no canto superior direito da sala e selecionar a opção "Sair".

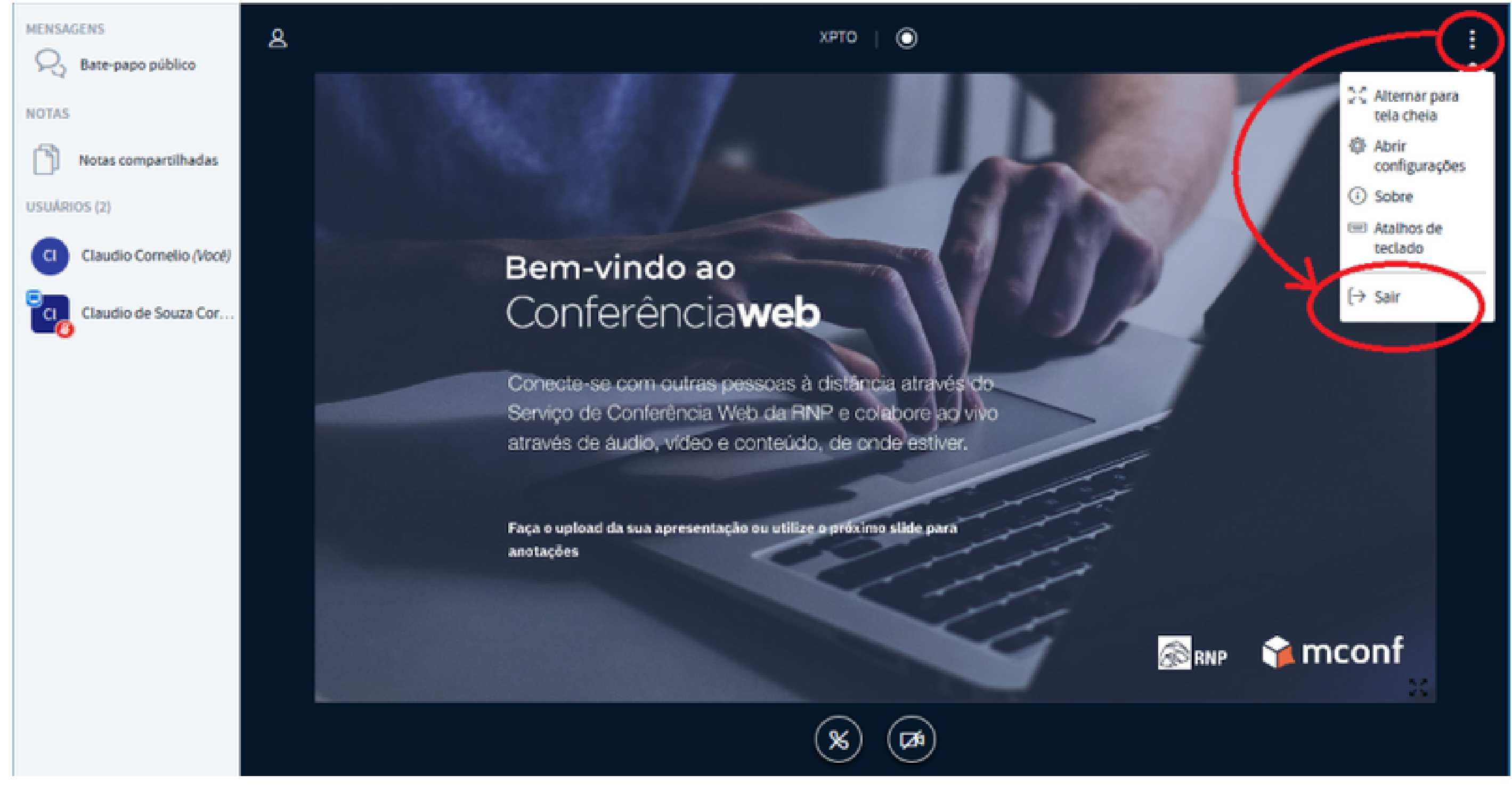

**Fonte:** Manual do Usuário do serviço de conferência web (2020) Wescley Patrick Soares da Silva, última alteração por Lucas Ornelas em mai 26, 2020